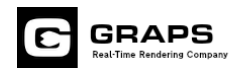

.

# Rhinoceros 5.0 エキスポーター 取扱説明書

株式会社グラップス 2013 年 9 月

nStyler および本書、関連 CD-ROM に含まれる文章および三次元データの著作は株式会社グラップスに帰属します。 著作権法によりこれらの全てあるいは一部を無断で複写/複製/転載/流用/改変/二次使用等に営利/非営利に使用することは禁じられています。 Copyright© 2013 GRAPS co.,ltd

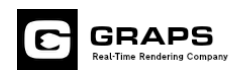

# ■概要

「Rhinoceros 5.0エキスポーター」はRhinoceros5.0に読み込まれる3DデータをnStyler用モデルデータ形式「.nxr」ファイ ルへ出力するエキスポートプラグインです。Rhinoceros5.0に読み込まれているサーフェース、ソリッド、メッシュデータ などの形状とレイヤー情報を出力可能です。

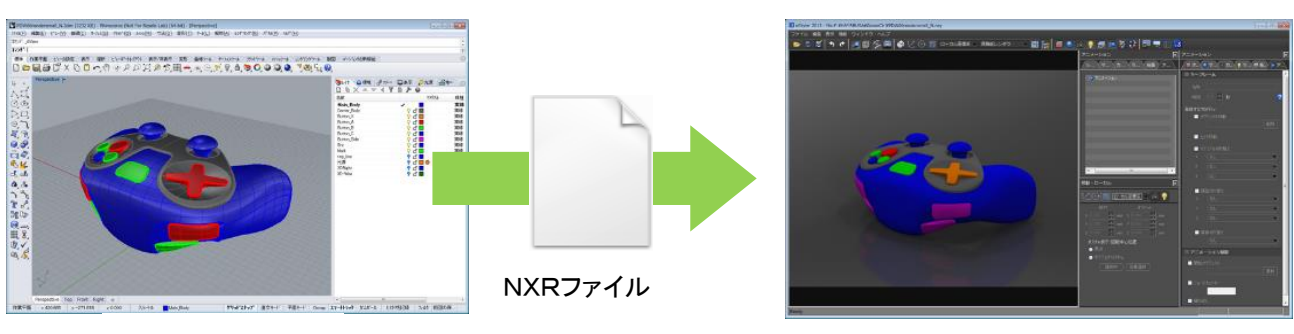

Rhinoceros5. 0 nStyler

■動作環境

### Rhinocerosのバージョン

本エキスポータープラグインはRhinoceros 5.0(32bit版および64bit版)のみ対応します。Rhinoceros4.0をお使いの場合 はRhinoceros4.0用のエキスポータープラグインを用意してください。

## ライセンスについて

本プラグインを使用するにはライセンスファイルが必要です。発行されたライセンスファイルを使用するPCの所定の場 所にインストールする必要があります。

### ノードロック版

ご購入時に申請いただく「MACアドレス」に基づいてライセンスファイルを発行致します。ライセンスが発行されるまで の期間はダウンロードファイルに含まれるテンポラリーライセンスをご利用いただけます。

### ドングルライセンス版

ご購入後にUSBドングルとライセンスファイルを発送致します。ご到着までの間はダウンロードファイルに含まれるテ ンポラリーライセンスをご利用いただけます。

### カンパニーライセンス版・アカデミック版

ご購入後にダウンロードしていただくファイル内のライセンスファイルをご利用いただけます。

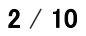

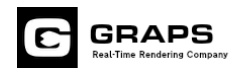

# ■インストール方法

以下の手順で、Rhinoceros5.0エキスポータープラグインをインストールします。

(1) ダウンロードしたフォルダを開きます。以下のファイルが含まれます。

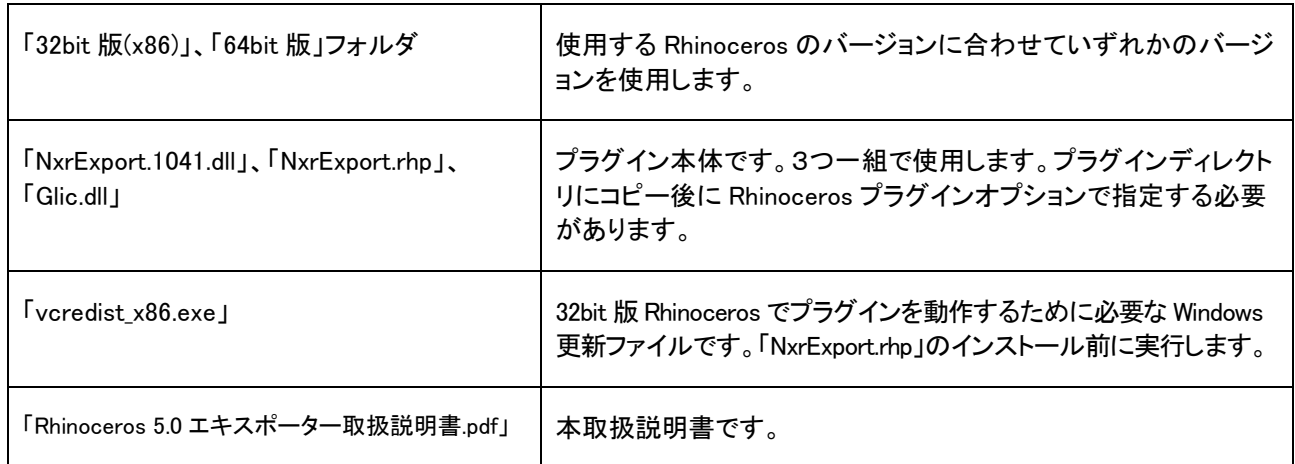

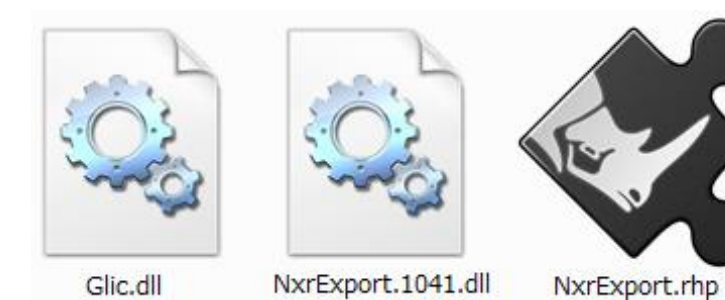

(2) ライセンスファイルをコピーするフォルダを用意します。Cドライブ直下に「glic」フォルダを作成します。すでにある 場合はそのフォルダを使用します。

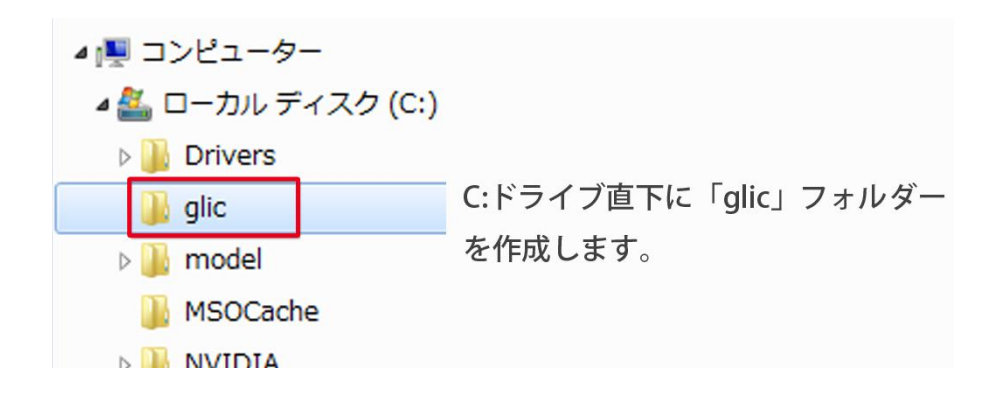

#### $3 / 10$

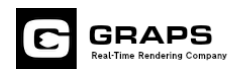

(3) ご購入したライセンスパッケージに合わせた方法でライセンスファイルをインストールします。

#### ノードロックライセンス版の場合

1.発行されたライセンスファイルが届いている場合、そのライセンスファイルを「glic」フォルダーにコピーします。 届 い て い な い 場 合 、ダ ウ ン ロ ード し た フ ァ イ ル に 含 ま れ る テ ン ポ ラ リ ー ラ イ セ ン ス 「Rhino5NxrExport\_temporary.glic」を「glic」フォルダにコピーしてください。

#### ドングルライセンス版の場合

- 1.USBドングルをPCのUSBポートに接続してください。接続後にOSに含まれているドライバが自動でインスト ールされます。
- 2.発行されたライセンスファイルが届いている場合、そのライセンスファイルを「glic」フォルダーにコピーします。 届 い て い な い 場 合 、ダ ウ ン ロ ード し た フ ァ イ ル に 含 ま れ る テ ン ポ ラ リ ー ラ イ セ ン ス 「Rhino5NxrExport temporary.glic」を「glic」フォルダにコピーしてください。
- 3.USB ドングルを別のPCに接続する場合も同様にライセンスファイルを「glic」フォルダにコピーします。

#### カンパニー/アカデミックライセンス版の場合

- 1.ダウンロードしたファイルに含まれるライセンスファイル「Rhino5NxrExport.glic」をコピーしてください。
- 2. 使用する各PCにも同様にライヤンスファイルを「glic」フォルダにコピーします。
- (4) 32bit 版の場合は「vcredist x86.exe」を実行します。「Microsoft Visual C++ 2005」ウィンドウが表示され必要なモジ ュールが更新されます。このウィンドウは更新終了時に自動的に閉じます。

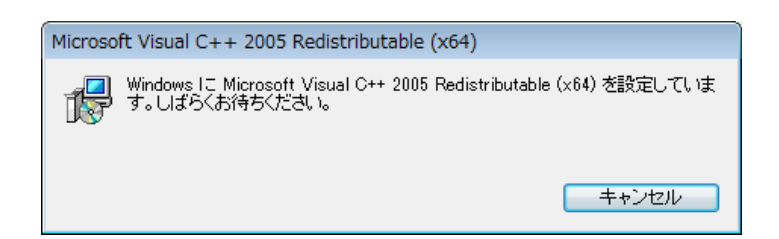

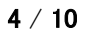

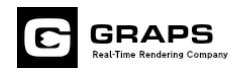

(5) 次に Rhinoceros5.0 のプラグインフォルダに「NxrExport.rhp」と「NxrExport.1041.dll」と「Glic.dll」をコピーします。

例)Rhinoceros5.0 をデフォルト設定でインストールしている場合下記ディレクトリにコピーします。

C:\Program Files\Rhinoceros 5.0\Plug-ins

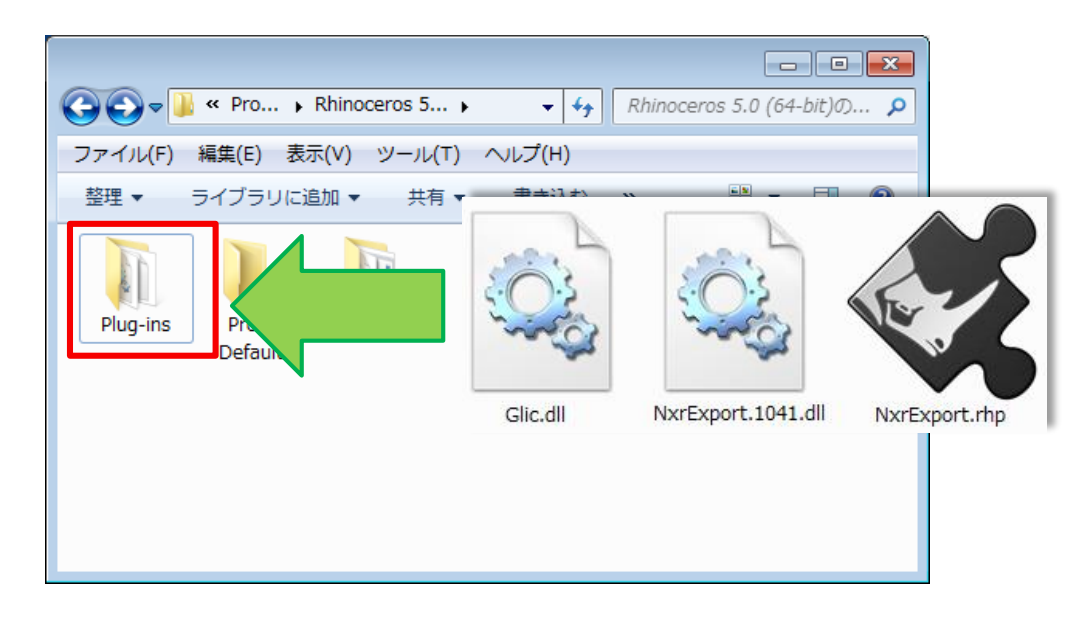

※プラグインをコピーしただけでは動作しません。さらに次の手順で Rninoceros での登録の手順が必要です。

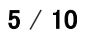

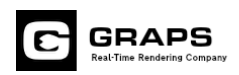

(6) Rhinoceros を起動します。メインメニュー[ツール]→[オプション]から[Rhino オプションウィンドウ]を開きます。ツリーメニュ ーから[プラグイン]を選択します。プラグイン一覧下部の[インストール]ボタンで[NStylerExport.rhp]を選択します。[ロードタ イミング]で「自動」を選択します。

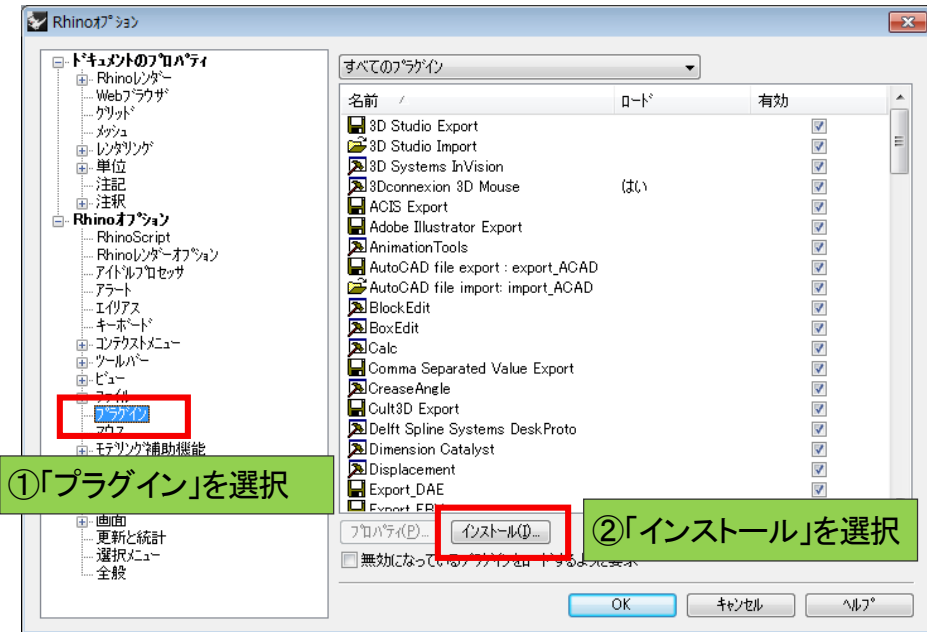

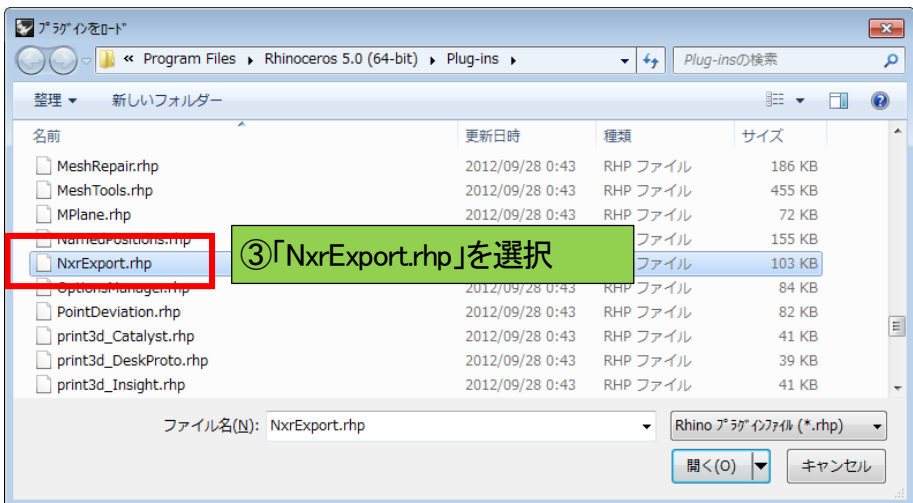

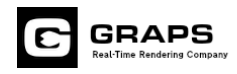

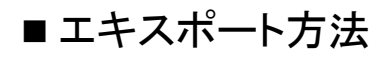

(1) Rhinoceros5.0 でエキスポートするデータを開きます。[メインメニュー]→[ファイル]→[名前をつけて保存]を選択します。

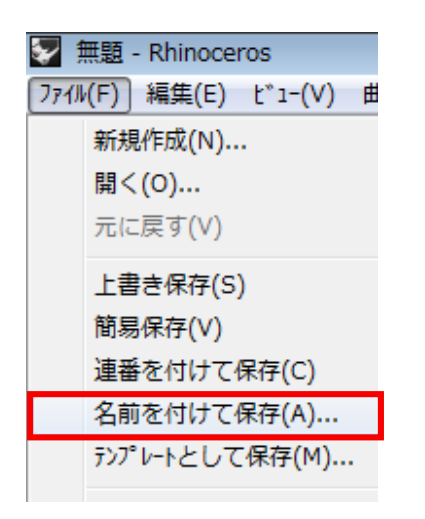

(2) [ファイルの種類]で[nStylerExport(\*.nxr)]を選択します。[保存]を選択すると出力設定ウィンドウが表示されます。[OK]を選 択するとエキスポートが開始されます。

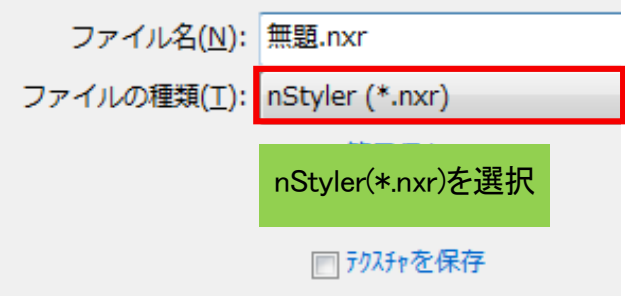

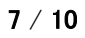

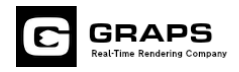

# ■出力設定

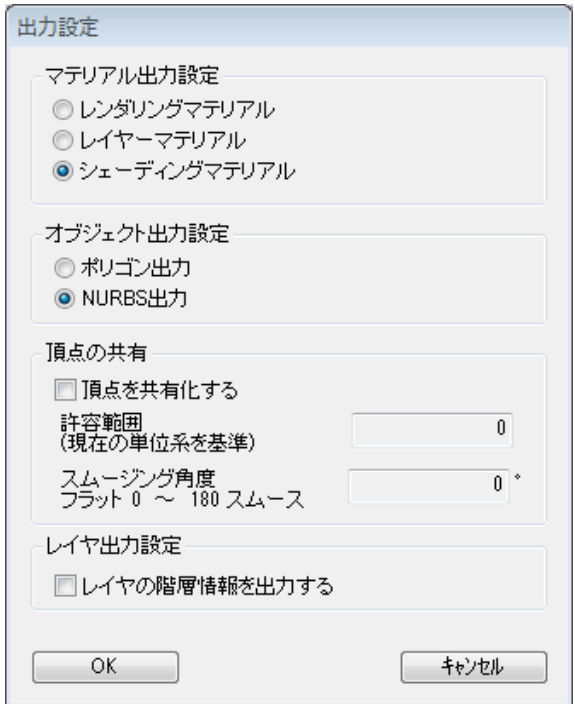

# マテリアル出力設定

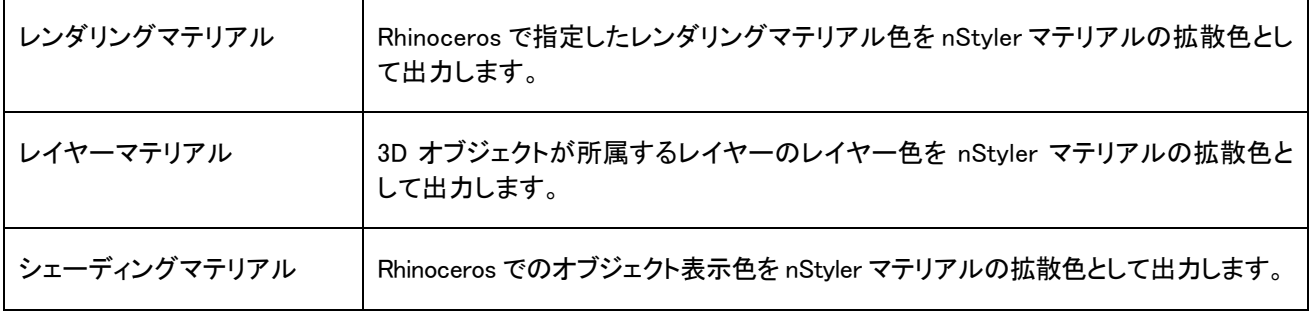

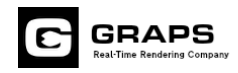

# オブジェクト出力設定

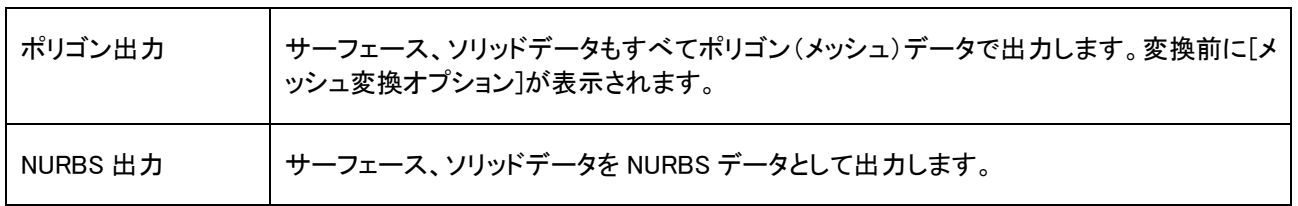

# 頂点の共有

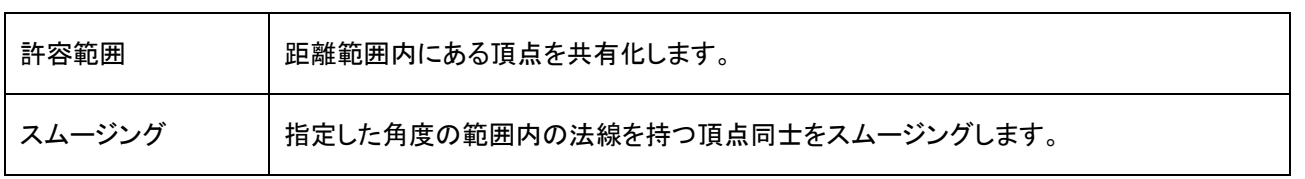

## レイヤ出力設定

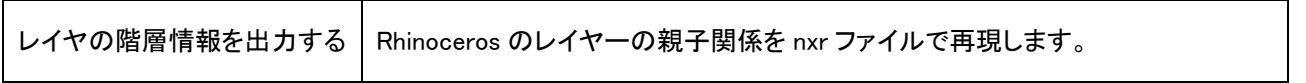

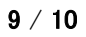

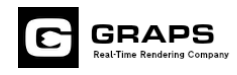

# ■注意事項

### IGES形式からの制限

他の CAD 等で作成したデータを IGES 形式で Rhinoceros 読み込み、本エキスポータープラグインで nStyler 形式に出 力した場合に、出力したデータを nStyler で保存するとエラーが発生し保存に失敗する場合があります。回避方法は 2 通りあります。

※Rhinoceros のみでモデリングした場合には発生しません。

### 方法1

Rhinoceros で nStyler 形式に出力する際に[ポリゴン出力]を選択します。

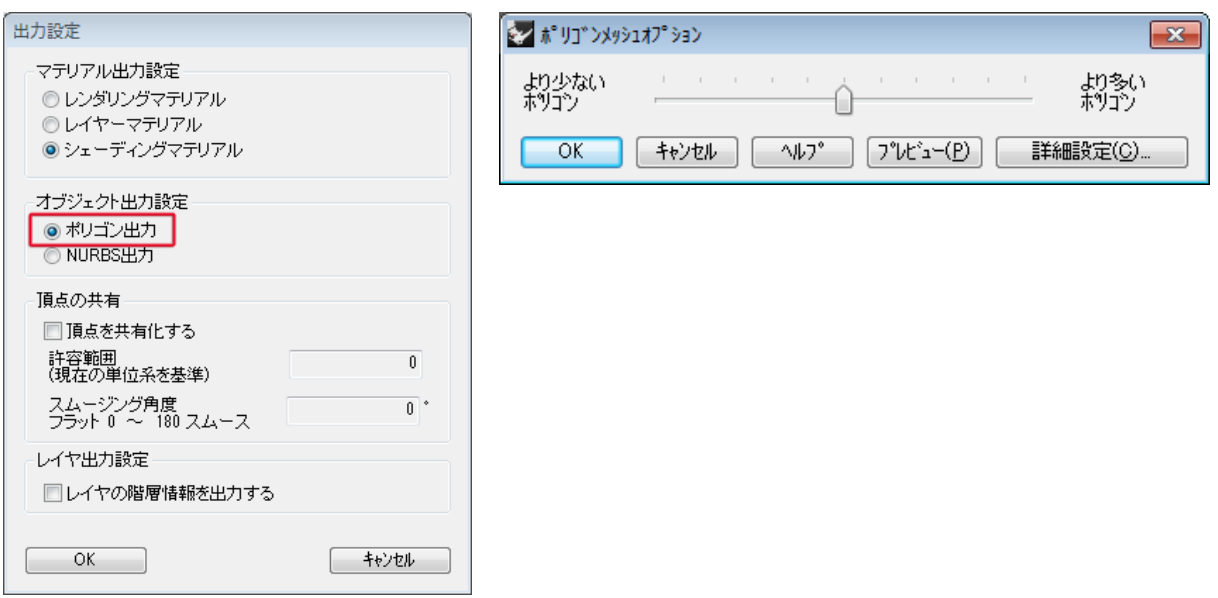

### 方法2

nStyler でシーンを保存する際に、[保存データタイプ]で[ポリゴンのみで保存]を選択します。

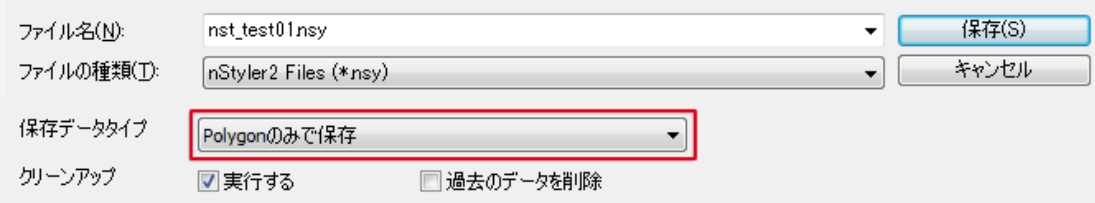

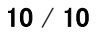